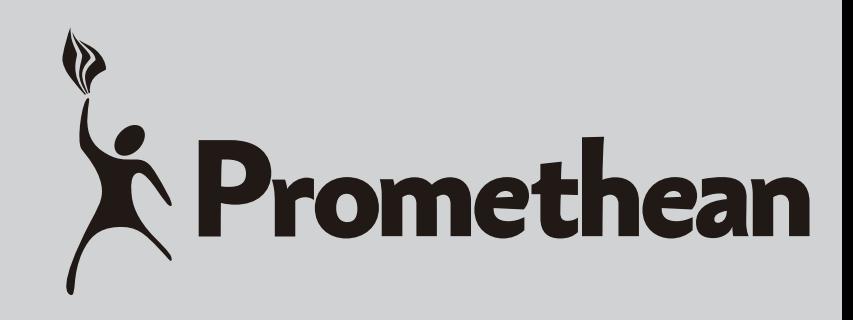

# **MULTIMEDIA PROJECTOR**

# MODEL PRM-45A, PRM-42 SERIES

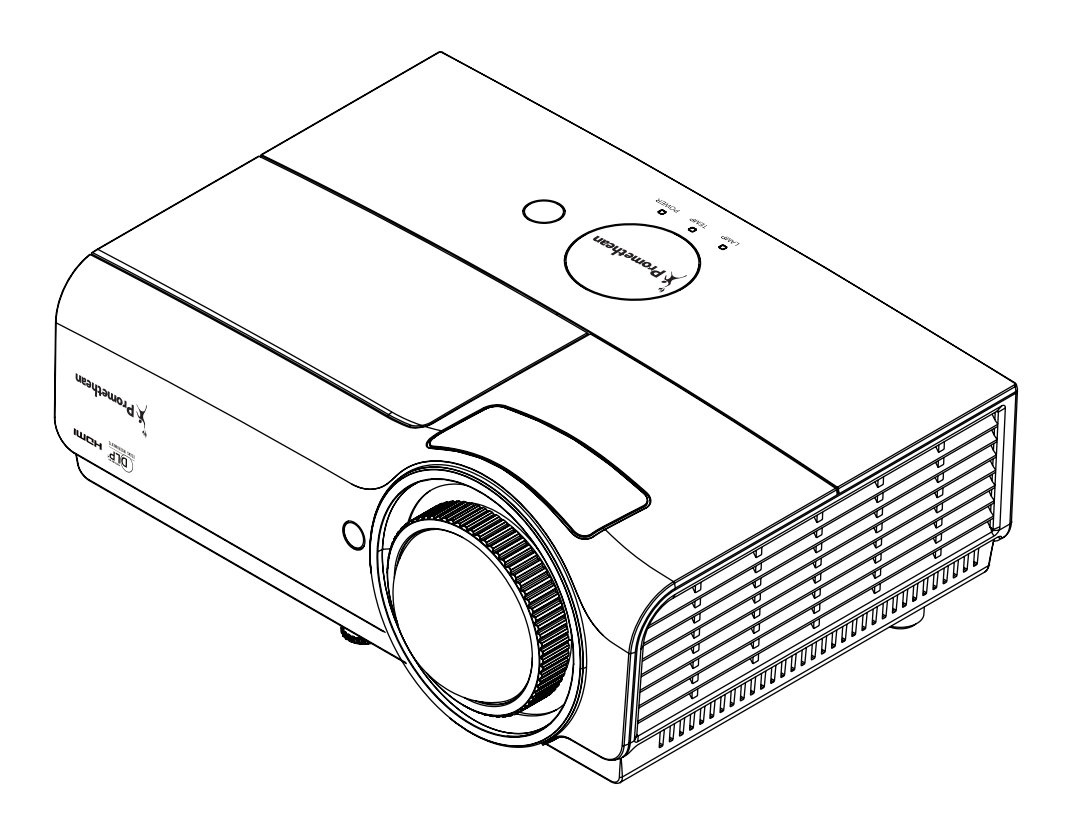

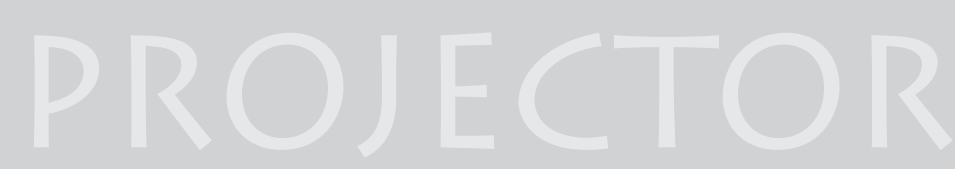

**OWNER'S MANUAL** 

PROMETHEAN LTD PROMETHEAN HOUSE LOWER PHILIPS ROAD **BLACKBURN** BB1 5TH UNITED KINGDOM  $(44)$  1254 298 598

### **Copyright**

This publication, including all photographs, illustrations and software, is protected under international copyright laws, with all rights reserved. Neither this manual, nor any of the material contained herein, may be reproduced without written consent of the author.

© Copyright 2014

#### **Disclaimer**

The information in this document is subject to change without notice. The manufacturer makes no representations or warranties with respect to the contents hereof and specifically disclaims any implied warranties of merchantability or fitness for any particular purpose. The manufacturer reserves the right to revise this publication and to make changes from time to time in the content hereof without obligation of the manufacturer to notify any person of such revision or changes.

#### **Trademark Recognition**

Kensington is a U.S. registered trademark of ACCO Brand Corporation with issued registrations and pending applications in other countries throughout the world.

HDMI, the HDMI Logo, and High-Definition Multimedia Interface are trademarks or registered trademarks of HDMI Licensing LLC in the United States and other countries.

All other product names used in this manual are the properties of their respective owners and are acknowledged.

#### **Important Safety Information**

### *Important:*

*It is strongly recommended that you read this section carefully before using the projector. These safety and usage instructions will ensure that you enjoy many years of safe use of the projector. Keep this manual for future reference.*

#### *Symbols Used*

Warning symbols are used on the unit and in this manual to alert you of hazardous situations. The following styles are used in this manual to alert you to important information.

#### *Note:*

*Provides additional information on the topic at hand.*

## *Important:*

*Provides additional information that should not be overlooked.*

### *Caution:*

*Alerts you to situations that may damage the unit.* 

## *Warning:*

*Alerts you to situations that may damage the unit, create a hazardous environment, or cause personal injury.* 

Throughout this manual, component parts and items in the OSD menus are denoted in bold font as in this example:

"Push the **Menu** button on the remote control to open the **Main** menu."

#### *General Safety Information*

- $\triangleright$  Do not open the unit case. Aside from the projection lamp, there are no user-serviceable parts in the unit. For servicing, contact qualified service personnel.
- $\triangleright$  Follow all warnings and cautions in this manual and on the unit case.
- $\triangleright$  The projection lamp is extremely bright by design. To avoid damage to eyes, do not look into the lens when the lamp is on.
- $\triangleright$  Do not place the unit on an unstable surface, cart, or stand.
- $\triangleright$  Avoid using the system near water, in direct sunlight, or near a heating device.
- $\triangleright$  Do not place heavy objects such as books or bags on the unit.

#### *Projector Installation Notice*

- $\triangleright$  Place the projector in a horizontal position The tilt angle of the projector should not exceed 15 degrees, nor should the projector be installed in any way other than the desktop and ceiling mount, otherwise lamp life could decrease dramatically.
- $\triangleright$  Allow at least 50 cm clearance around the exhaust vent.
- $\triangleright$  Ensure that the intake vents do not recycle hot air from the exhaust vent.
- $\triangleright$  When operating the projector in an enclosed space, ensure that the surrounding air temperature within the enclosure does not exceed operation temperature while the projector is running, and the air intake and exhaust vents are unobstructed.
- $\triangleright$  All enclosures should pass a certified thermal evaluation to ensure that the projector does not recycle exhaust air, as this may cause the device to shutdown even if the enclosure temperature is with the acceptable operation temperature range.

#### *Power Safety*

- $\triangleright$  Only use the supplied power cord.
- $\triangleright$  Do not place anything on the power cord. Place the power cord where it will not be in the way of foot traffic.
- $\triangleright$  Remove the batteries from the remote control when storing or not in use for a prolonged period.

#### *Replacing the Lamp*

Replacing the lamp can be hazardous if done incorrectly. See *[Replacing the Projection Lamp](#page-47-0)* on page [42](#page-47-0) for clear and safe instructions for this procedure. Before replacing the lamp:

- $\triangleright$  Unplug the power cord.
- $\triangleright$  Allow the lamp to cool for about one hour.

#### *Cleaning the Projector*

- Unplug the power cord before cleaning. See *[Cleaning the Projector](#page-51-0)* on page [46.](#page-51-0)
- $\triangleright$  Allow the lamp to cool for about one hour.

#### *Regulatory Warnings*

Before installing and using the projector, read the regulatory notices in the *[Regulatory Compliance](#page-63-0)* section on page [58.](#page-63-0)

#### *Important Recycle Instructions:*

 $(Hg)$ 

Lamp(s) inside this product contain mercury. This product may contain other electronic waste that can be hazardous if not disposed of properly. Recycle or dispose in accordance with local, state, or federal Laws. For more information, contact the Electronic Industries Alliance at [WWW.EIAE.ORG.](http://www.eiae.org/) For lamp specific disposal information check [WWW.LAMPRECYCLE.ORG.](http://www.lamprecycle.org/)

#### *Symbol Explanations*

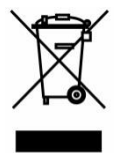

DISPOSAL: Do not use household or municipal waste collection services for disposal of electrical and electronic equipment. EU countries require the use of separate recycling collection services.

#### **About this manual**

This manual is intended for end users and describes how to install and operate the DLP projector. Wherever possible, relevant information—such as an illustration and its description—has been kept on one page. This printer-friendly format is both for your convenience and to help save paper, thereby protecting the environment. It is suggested that you only print sections that are relevant to your needs.

### **Table of Contents**

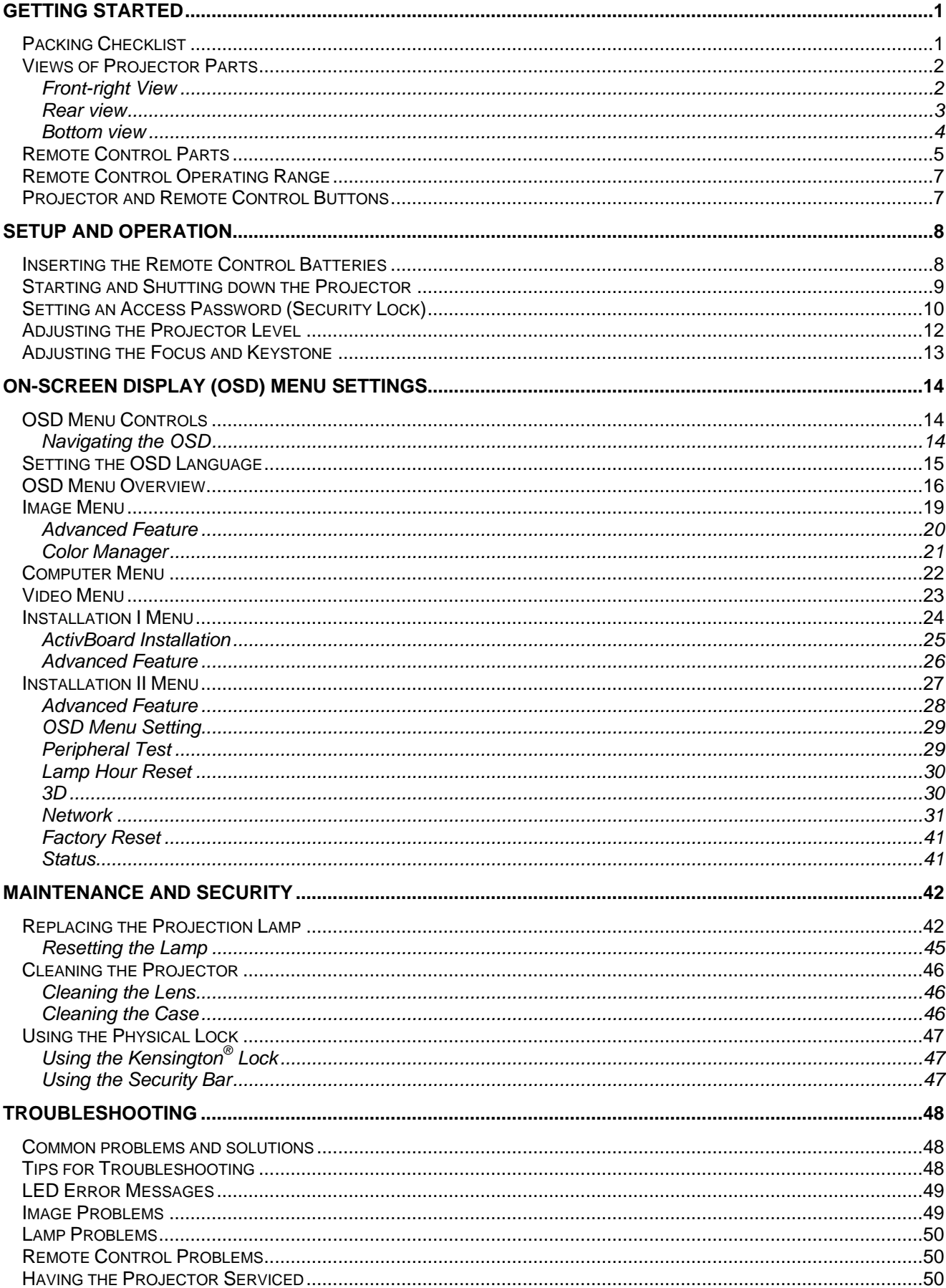

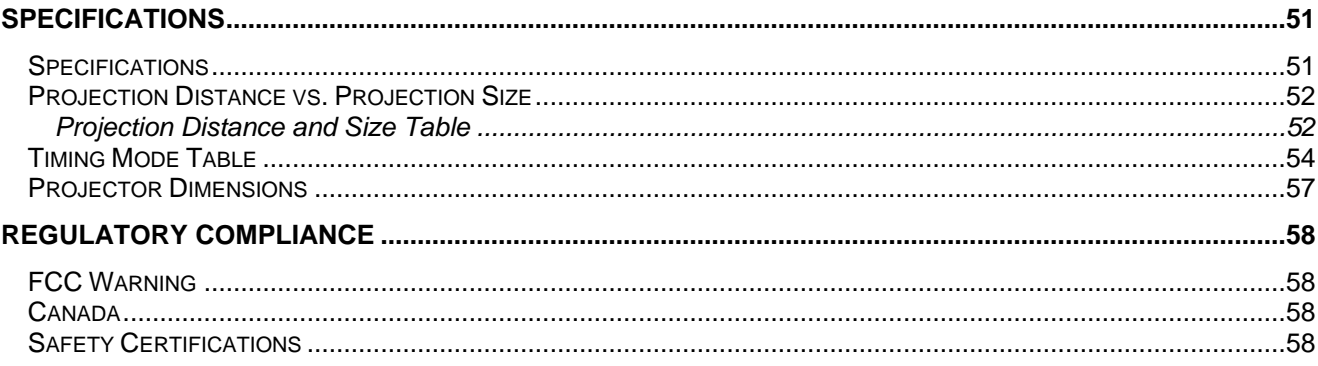

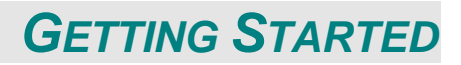

### <span id="page-6-1"></span><span id="page-6-0"></span>**Packing Checklist**

Carefully unpack the projector and check that the following items are included:

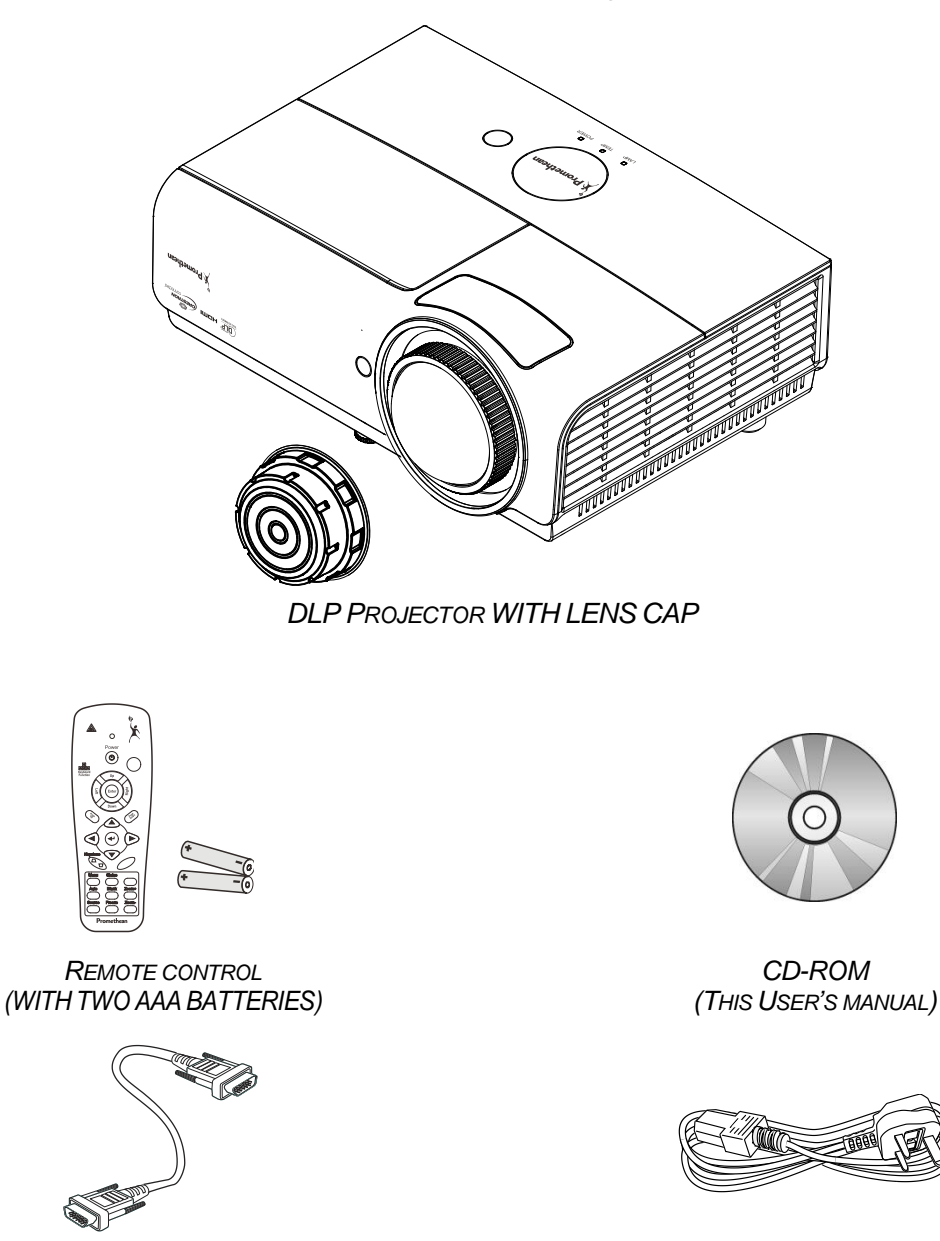

*RGB CABLE REGIONAL POWER CORD*

Contact your dealer immediately if any items are missing, appear damaged, or if the unit does not work. It is recommend that you keep the original packing material should you ever need to return the equipment for warranty service.

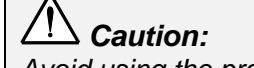

*Avoid using the projector in dusty environments.*

## <span id="page-7-1"></span><span id="page-7-0"></span>**Views of Projector Parts**

## *Front-right View*

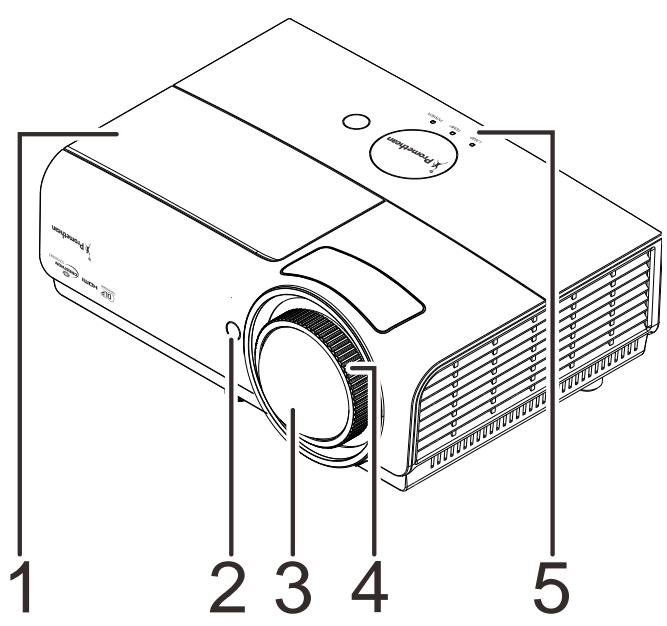

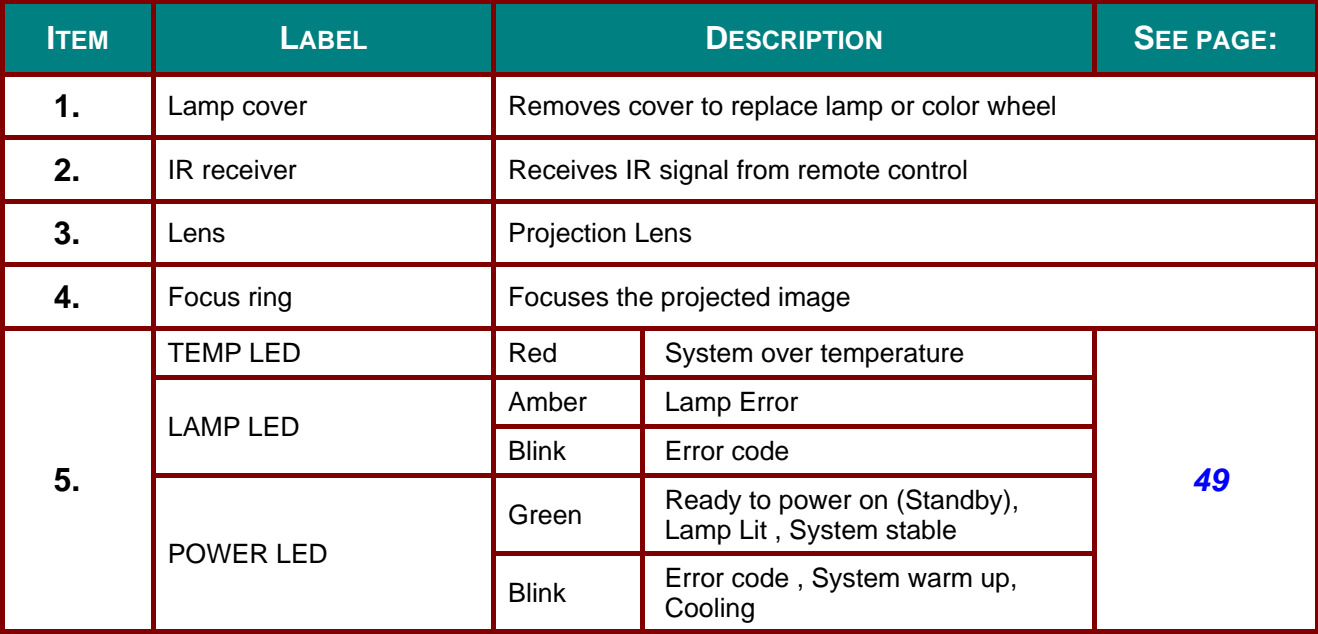

# *Important:*

*Ventilation openings on the projector allow for good air circulation, which keeps the projector lamp cool. Do not obstruct any of the ventilation openings.*

### <span id="page-8-0"></span>*Rear view*

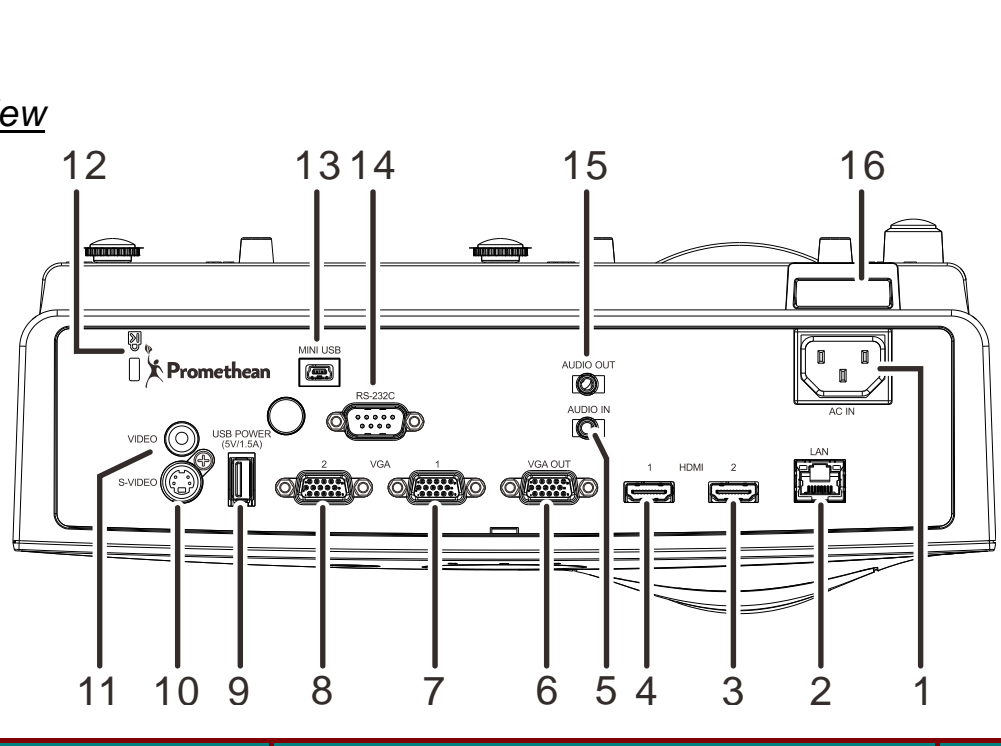

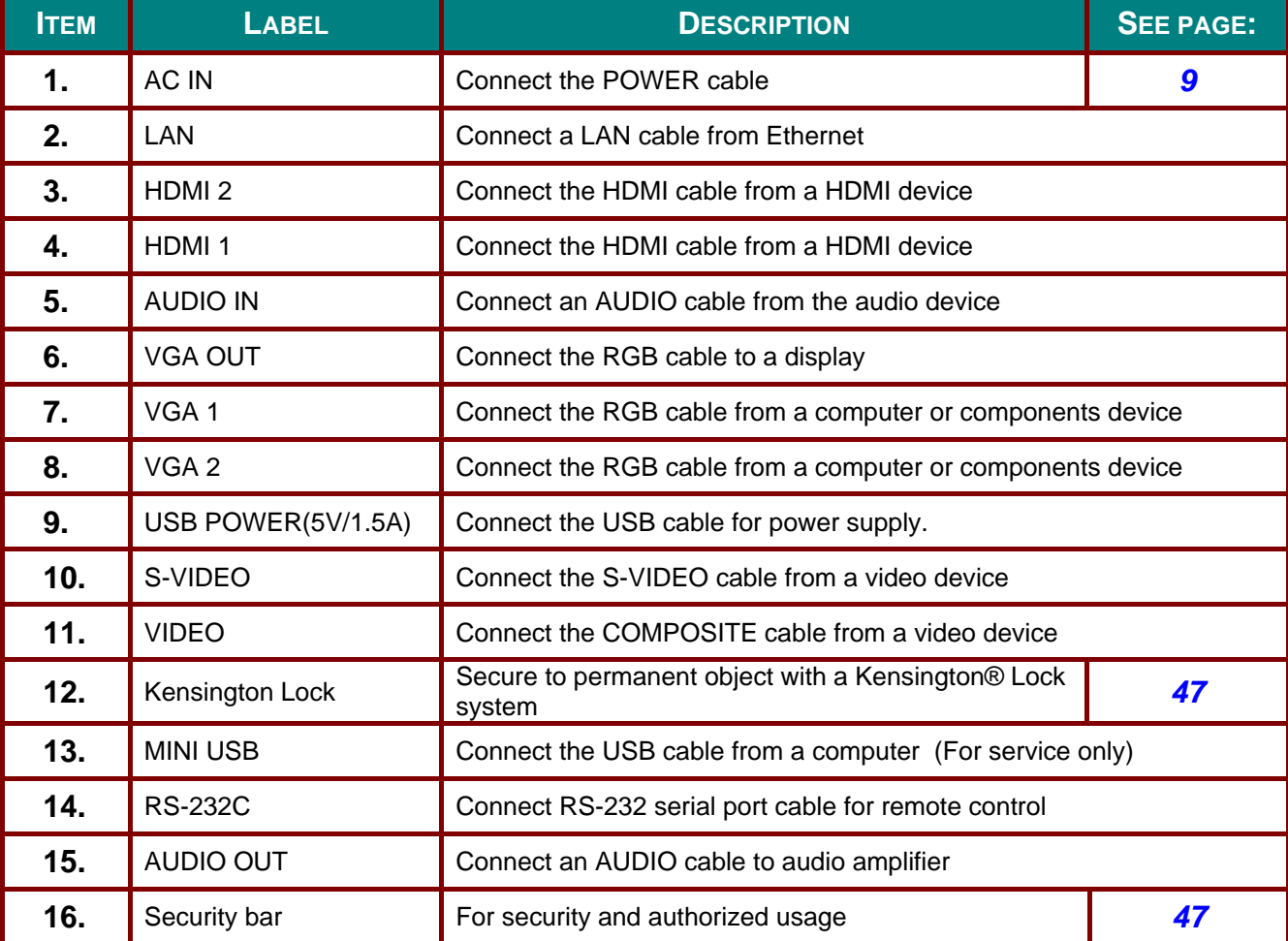

### *Note:*

*If your video equipment has various input sources, it is recommended to connect in priority of HDMI/DVI, component (thru VGA), Composite for better picture quality.*

#### $\sqrt{1}$ *Warning:*

*As a safety precaution, disconnect all power to the projector and connecting devices before making connections.*

### <span id="page-9-0"></span>*Bottom view*

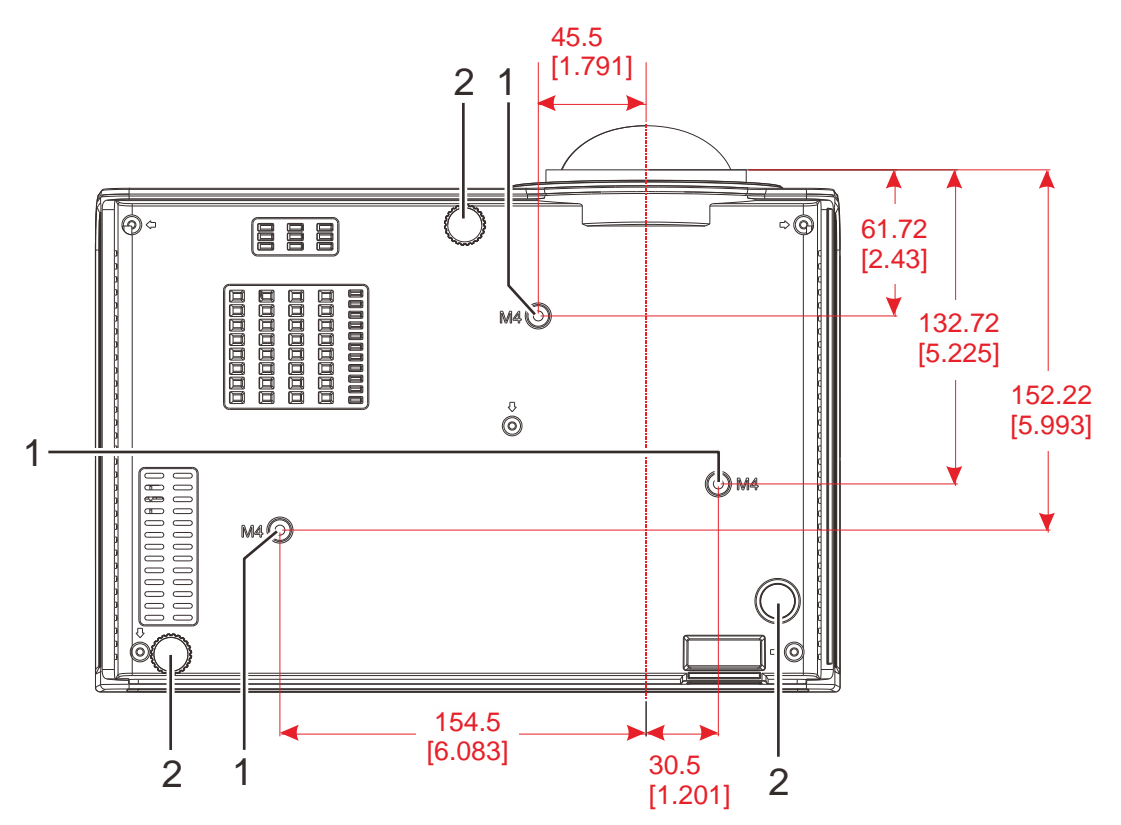

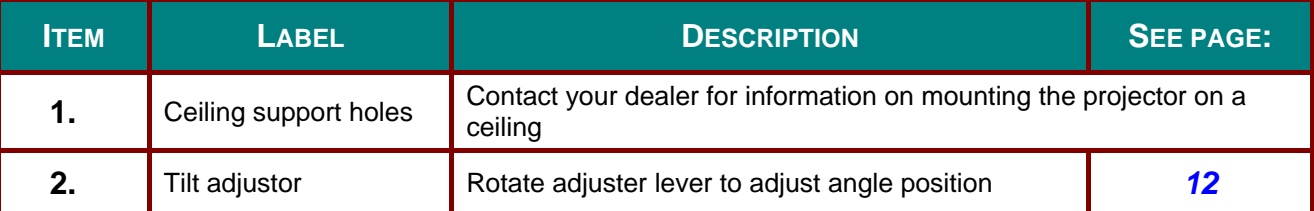

#### *Note:*

*When installing, ensure that you use only UL Listed ceiling mounts.*

*For ceiling installations, use approved mounting hardware and M4 screws with a maximum screw depth of 6 mm (0.24 inch).* 

*The construction of the ceiling mount must be of a suitable shape and strength. The ceiling mount load capacity must exceed the weight of the installed equipment, and as an additional precaution be capable of withstanding three times the weight of the equipment (not less than 5.15 kg) over a period of 60 seconds.*

### <span id="page-10-0"></span>**Remote Control Parts**

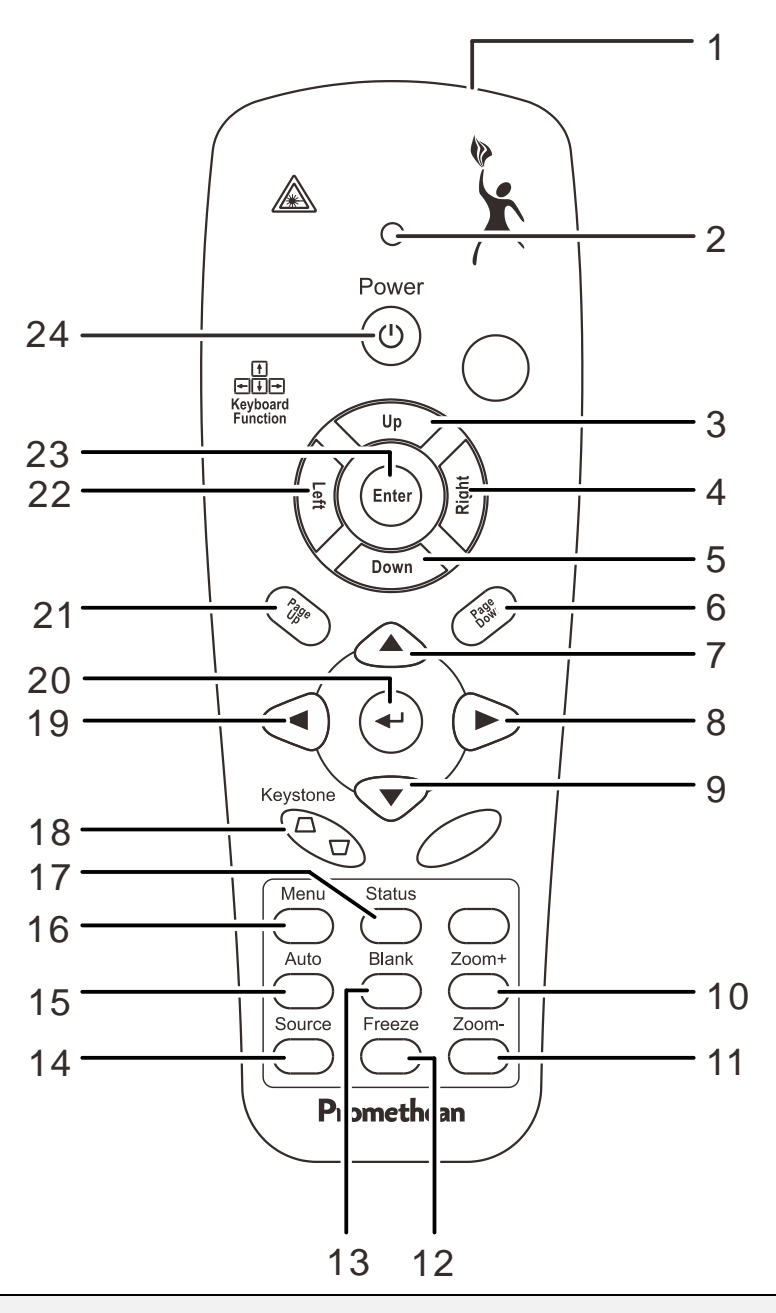

## *Important:*

*1. Avoid using the projector with bright fluorescent lighting turned on. Certain high-frequency fluorescent lights can disrupt remote control operation.*

*2. Be sure nothing obstructs the path between the remote control and the projector. If the path between the remote control and the projector is obstructed, you can bounce the signal off certain reflective surfaces such as projector screens.*

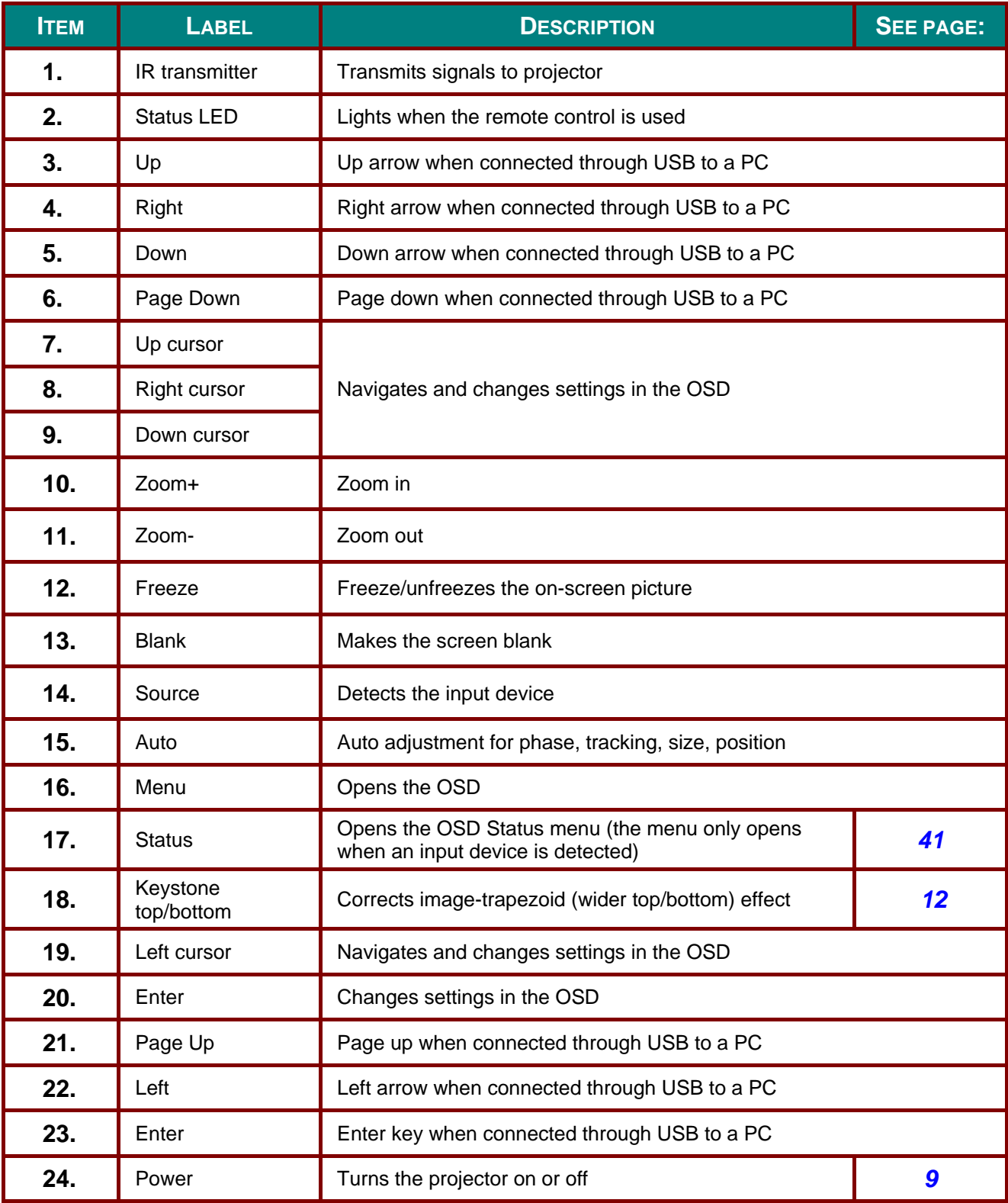

### <span id="page-12-0"></span>**Remote Control Operating Range**

The remote control uses infrared transmission to control the projector. It is not necessary to point the remote directly at the projector. Provided you are not holding the remote perpendicular to the sides or the rear of the projector, the remote will function well within a radius of about 7 meters (23 feet) and 15 degrees above or below the projector level. If the projector does not respond to the remote control, move a little closer.

### <span id="page-12-1"></span>**Projector and Remote Control Buttons**

The projector can only be operated using the remote control. All operations can be carried out with the remote control.

# *SETUP AND OPERATION*

## <span id="page-13-1"></span><span id="page-13-0"></span>**Inserting the Remote Control Batteries**

**1** Remove the battery compartment cover by sliding the cover in the direction of the arrow.

- **2.** Insert the battery with the positive side facing up.
- 

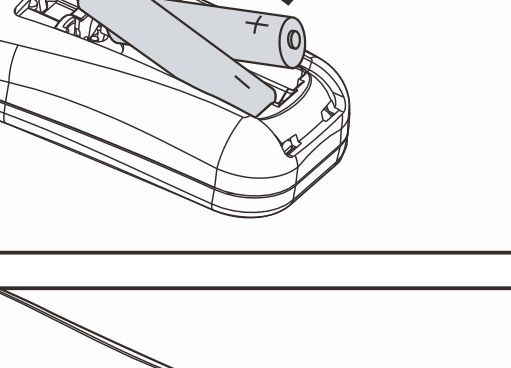

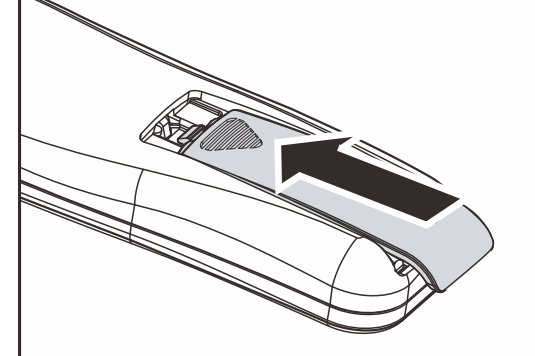

## **3.** Replace the cover.

## *Caution:*

- *1. Only use AAA batteries (Alkaline batteries are recommended).*
- *2. Dispose of used batteries according to local ordinance regulations.*
- *3. Remove the batteries when not using the projector for prolonged periods.*

## <span id="page-14-0"></span>**Starting and Shutting down the Projector**

- **1.** Connect the power cord to the projector. Connect the other end to a wall outlet.
- **2.** Turn on the connected devices.
- **3.** Ensure the **POWER** LED displays a solid green. Then press the **POWER** button of the remote to turn on the projector.

The projector splash screen displays and connected devices are detected.

See *[Setting an Access Password](#page-15-0)  [\(Security Lock\)](#page-15-0)* on page [10](#page-15-0) if security lock is enabled.

**4.** If more than one input device is connected, press the **SOURCE** button of the remote and use  $\triangle \blacktriangledown$  to scroll among devices. (Component is supported through the RGB to COMPONENT ADAPTER.)

### *Note:*

*After powered on for 3 minutes, the projector goes into the ED (Extreme Dimming) mode if the source cannot be detected within 30 seconds.*

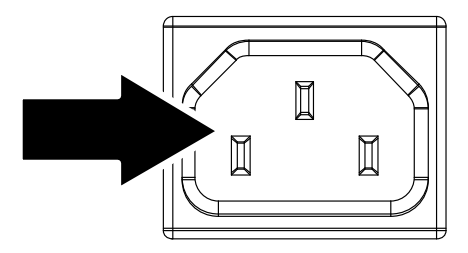

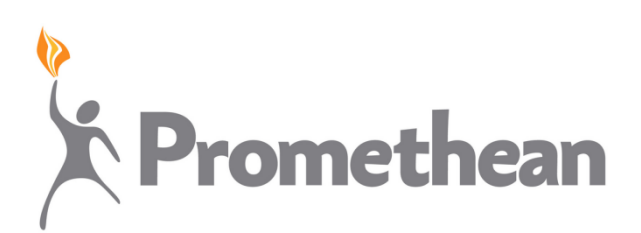

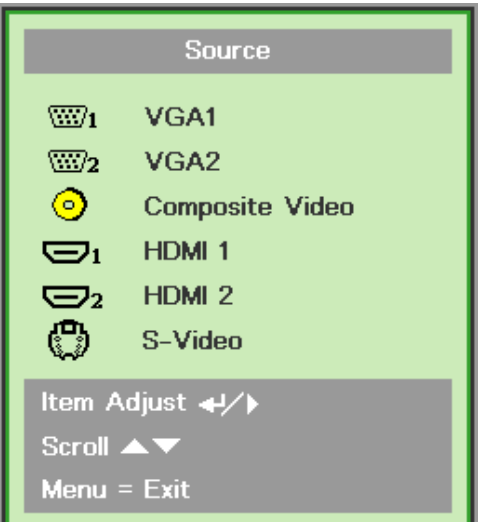

- VGA 1/VGA 2: Analog RGB Component: DVD input YCbCr / YPbPr, or HDTV input YPbPr via HD15 connector
- Composite Video: Traditional composite video
- HDMI1/HDMI2: HDMI, DVI
- S-Video: Super video (Y/C separated)
- **5.** When the "Power Off? /Press Power"<br>conju<sup>n</sup> message appears, press the again" message appears, press the **POWER** button. The projector turns off.

Power Off? Press Power again

## *Caution:*

*Do not unplug the power cord until the POWER LED change to green–indicating the projector has cooled down.*

## <span id="page-15-0"></span>**Setting an Access Password (Security Lock)**

You can use the four (arrow) buttons to set a password and prevent unauthorized use of the projector. When enabled, the password must be entered after you power on the projector. (See *[Navigating the](#page-19-2)  [OSD](#page-19-2)* on page [14](#page-19-2) and *[Setting the OSD Language](#page-20-0)* on page [15](#page-20-0) for help on using OSD menus.)

#### $\bigwedge$ *Important:*

*Keep the password in a safe place. Without the password, you will not be able to use the projector. If you lose the password, contact your reseller for information on clearing the password.*

- **1.** Press the **MENU** button to open the OSD menu.
- $\equiv$  $\begin{array}{c} \boxed{3} \end{array}$ €  $\mathbb{C}$ **Contract**  $Installation$ <sub>1</sub> Installation II Computer Video Image Presentation Display Mode **Brilliant Color**  $\overline{a}$ **Brightness** 50 Contrast 50  $16$ Sharpness  $PC$ Gamma  $\leftrightarrow$ Advanced **Reset** أحملته  $\overline{Q}$  $F_{\rm M}$ ▐▅ 붙ᆒ  $\mathcal{U}$ Installation 1 Image Compute Vidoo Installation II Language English **Blank Screen**  $\blacksquare$  $\boxed{P}$ Projection **Aspect Ratio** Fill ActivBoard Installation eZ) Keystone  $\overline{a}$  $\mathbf{H} \times \mathbf{B}$ Advanced Reset أمملته  $\overline{\mathbf{Q}}$ Menu Menu Select 1 Scroll
- to the **Installation I** menu.

**2.** Press the cursor ◄► button to move

**3.** Press the cursor ▲▼ button to select **Advanced**.

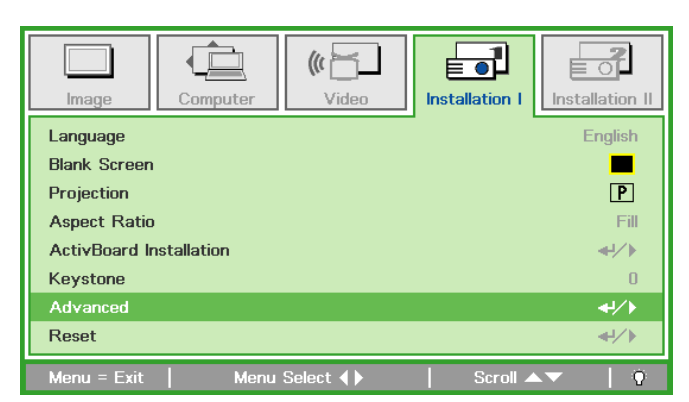

- **4.** Press the cursor ▲▼ button to select **Security Lock**.
- **5.** or disable security lock function. Press the cursor ◄► button to enable

A password dialog box automatically appears.

**6.** You can use the cursor buttons ▲▼◄►

on IR remote control for password entry. You can use any combination including the same arrow five times, but not less than five.

Press the cursor buttons in any order to set the password. Push the **MENU** button to exit the dialog box.

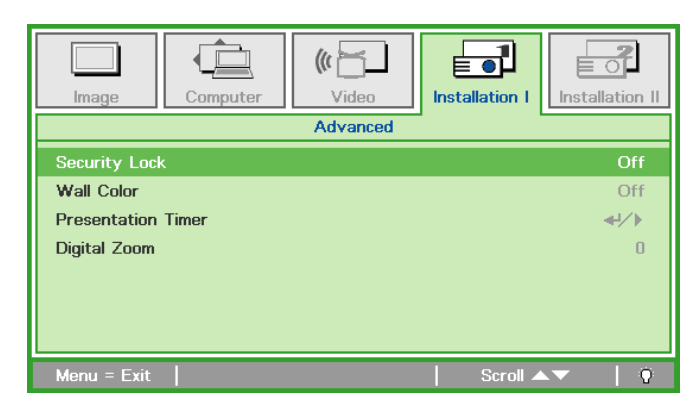

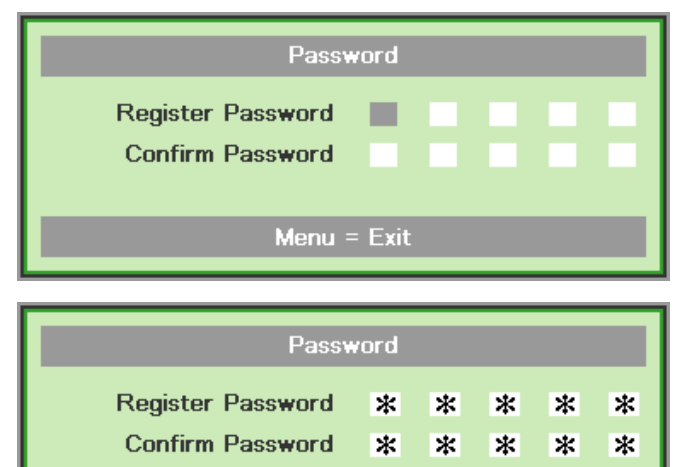

**OK** Menu =  $Exit$ 

**7.** The password confirm menu appears when user presses the power-on key in case the **Security Lock** is enabled. Enter the password in the order you set it at step 5. In case you forget the password, please contact the service center.

Service center will validate the owner and help reset the password.

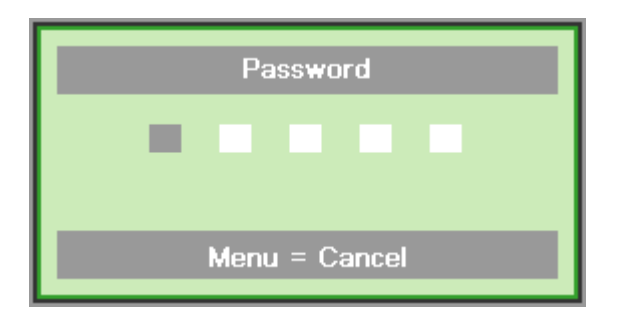

## <span id="page-17-0"></span>**Adjusting the Projector Level**

Take note of the following when setting up the projector:

- *The projector table or stand should be level and sturdy.*
- *Position the projector so that it is perpendicular to the screen.*
- *Ensure the cables are in a safe location. You could trip over them.*

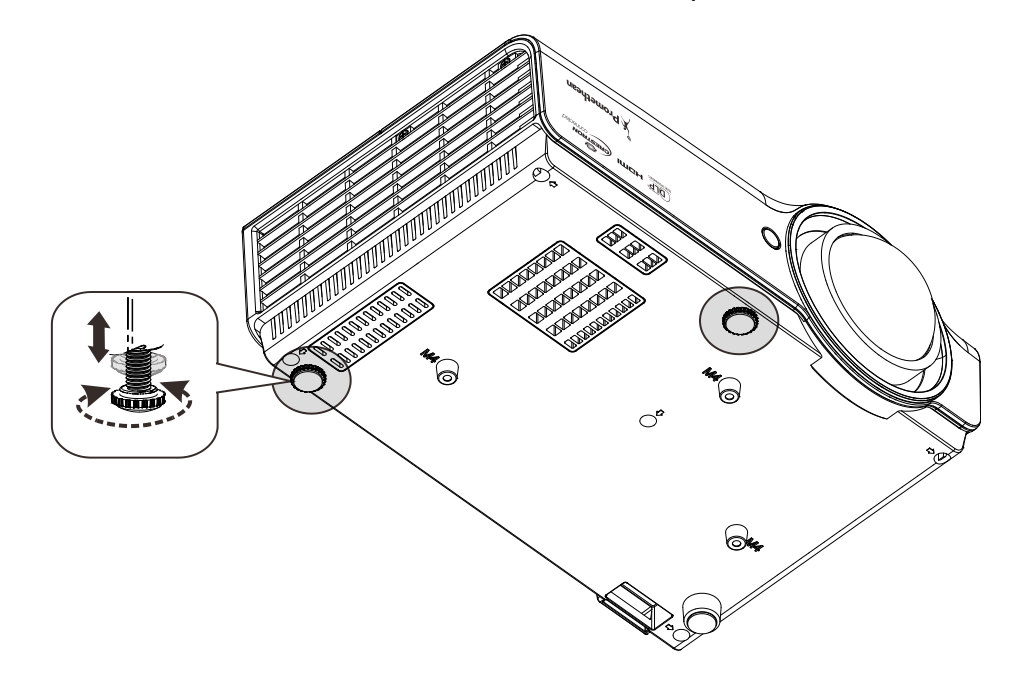

To adjust the angle of the picture, turn the tilt-adjuster right or left until the desired angle has been achieved.

## <span id="page-18-0"></span>**Adjusting the Focus and Keystone**

**1.** Use the **Image-focus** control (on the projector only) to sharpen the projected image **A**

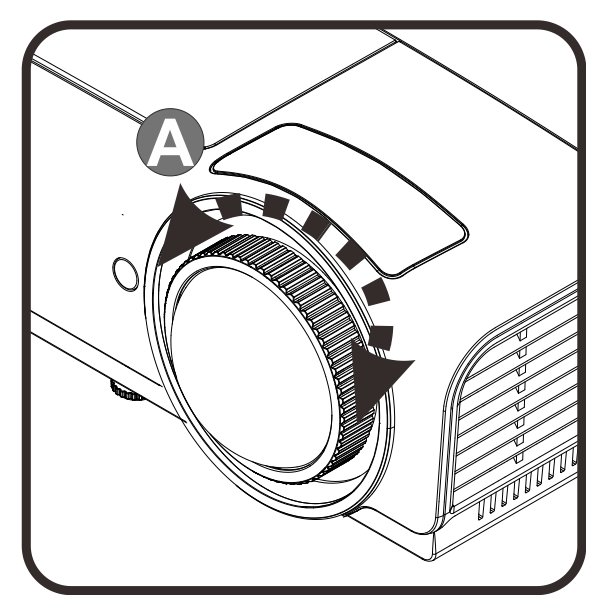

**2.** Use the **KEYSTONE** buttons the remote control to correct image-trapezoid (wider top or bottom) effect.

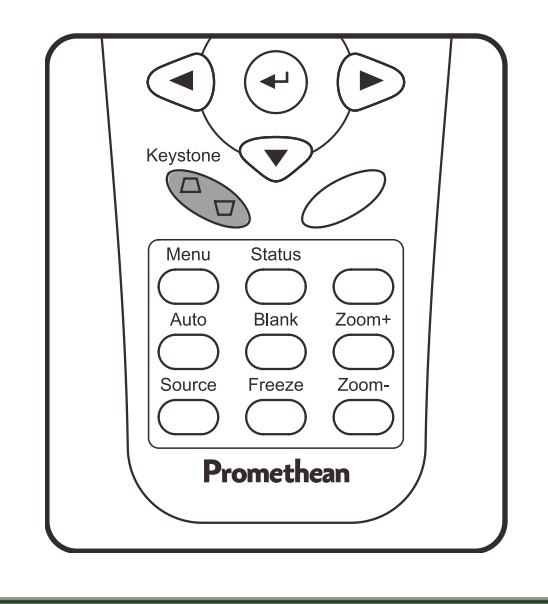

**3.** The keystone control appears on the display.

△ Keystone

 $\pmb{0}$ 

# *ON-SCREEN DISPLAY (OSD) MENU SETTINGS*

### <span id="page-19-1"></span><span id="page-19-0"></span>**OSD Menu Controls**

The projector has an OSD that lets you make image adjustments and change various settings.

### <span id="page-19-2"></span>*Navigating the OSD*

You can use the remote control cursor buttons to navigate and make changes to the OSD.

- 1. To enter the OSD, press the **MENU** button.
- 2. There are five menus. Press the cursor ◄► button to move through the menus.
- 3. Press the cursor ▲▼ button to move up and down in a menu.
- 4. Press ◄► to change values for settings.
- 5. Press **MENU** to close the OSD or leave a submenu.

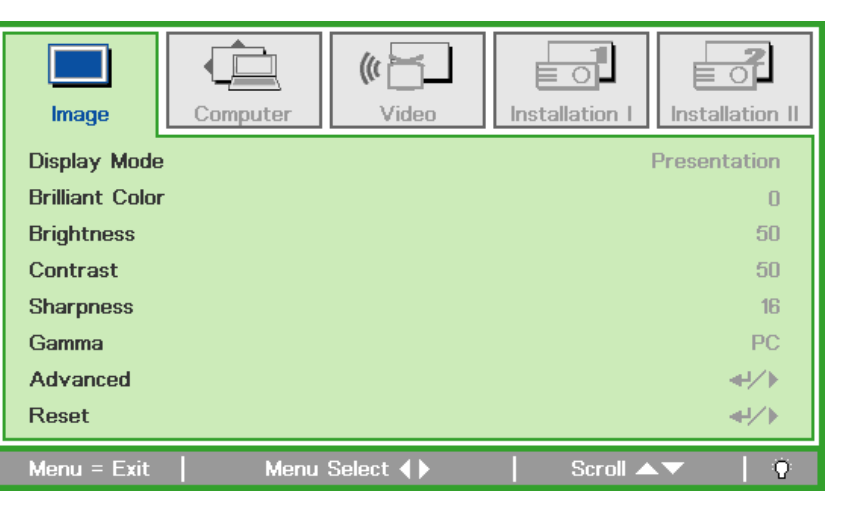

#### *Note:*

*Depending on the video source, not all items in the OSD are available. For example, the Horizontal/Vertical Position items in the Computer menu can only be modified when connected to a PC. Items that are not available cannot be accessed and are grayed out.*

## <span id="page-20-0"></span>**Setting the OSD Language**

Set the OSD language to your preference before continuing.

1. Press the **MENU** button. Press the cursor ◄► button to navigate to Installation I.

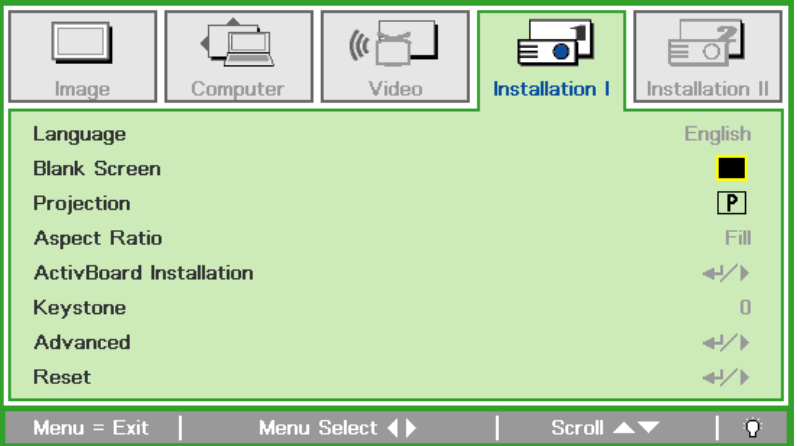

2. Press the cursor ▲▼ button until **Language** is highlighted.

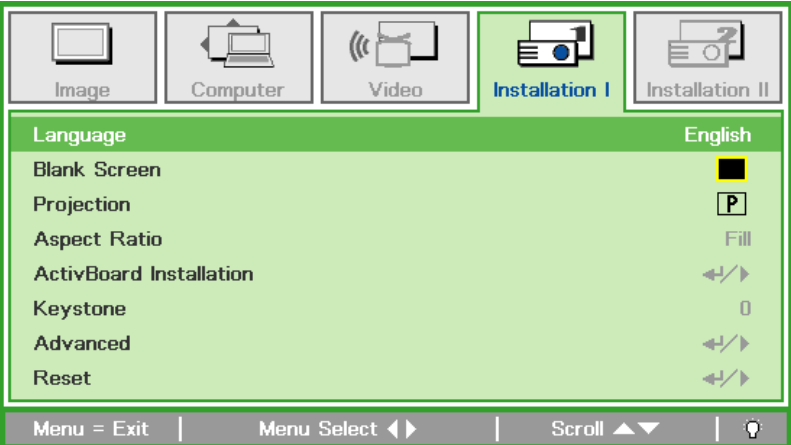

- 3. Press the cursor ◄► button until the language you want is highlighted.
- 4. Press the **MENU** button twice to close the OSD.

### <span id="page-21-0"></span>**OSD Menu Overview**

Use the following illustration to quickly find a setting or determine the range for a setting.

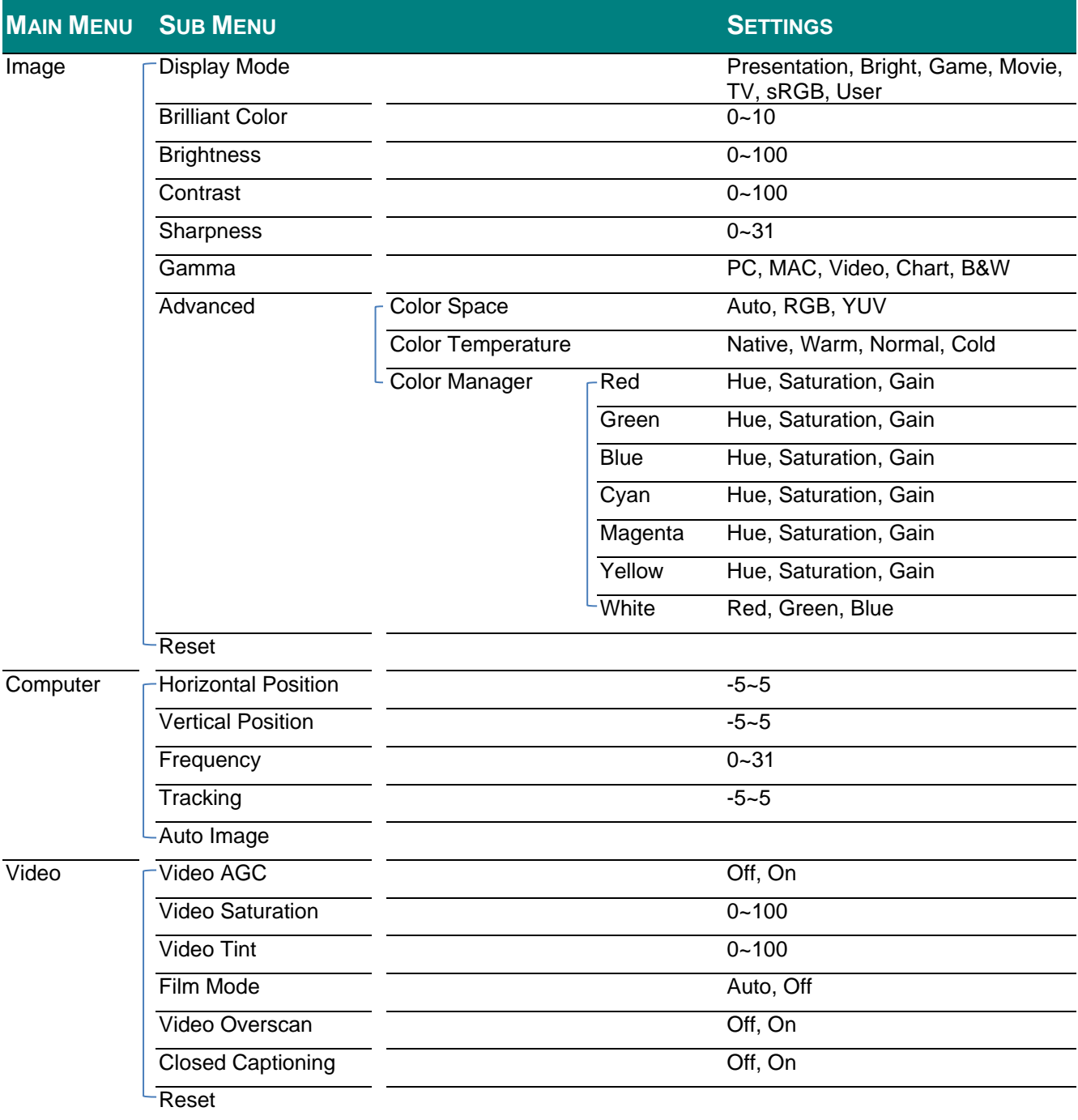

![](_page_22_Picture_160.jpeg)

![](_page_23_Picture_175.jpeg)

## <span id="page-24-0"></span>**Image Menu**

Press the **MENU** button to open the **OSD** menu. Press the cursor ◄► button to move to the **Image Menu**. Press the cursor ▲▼ button to move up and down in the **Image** menu. Press ◄► to change values for settings.

![](_page_24_Figure_2.jpeg)

![](_page_24_Picture_129.jpeg)

## <span id="page-25-0"></span>*Advanced Feature*

Press the **Menu** button to open the **OSD** menu. Press ◄► to move to the **Image** menu. Press ▼▲ to move to the **Advanced** menu and then press **Enter** or ►. Press ▼▲ to move up and down in the **Advanced** menu.

![](_page_25_Picture_118.jpeg)

![](_page_25_Picture_119.jpeg)

## <span id="page-26-0"></span>*Color Manager*

![](_page_26_Picture_117.jpeg)

Press ← (Enter) / ► to enter the **Color Manager** sub menu.

![](_page_26_Picture_118.jpeg)

## <span id="page-27-0"></span>**Computer Menu**

Press the **MENU** button to open the **OSD** menu. Press the cursor ◄► button to move to the **Computer** menu. Press the cursor ▲▼ button to move up and down in the computer menu. Press ◄► to change values for settings.

![](_page_27_Picture_83.jpeg)

![](_page_27_Picture_84.jpeg)

### <span id="page-28-0"></span>**Video Menu**

Press the **MENU** button to open the **OSD** menu. Press the cursor ◄► button to move to the **Video** menu. Press the cursor ▲▼ button to move up and down in the **Video** menu. Press ◄► to change values for settings.

![](_page_28_Picture_103.jpeg)

![](_page_28_Picture_104.jpeg)

#### *Note:*

*Video jagging may occur when playing interlace video. To overcome this issue, open the Video menu and adjust the Film Mode feature.* 

### <span id="page-29-0"></span>**Installation I Menu**

Press the **MENU** button to open the **OSD** menu. Press the cursor ◄► button to move to the **Installation I** menu. Press the cursor ▲▼ button to move up and down in the **Installation I** menu. Press ◄► to change values for settings.

![](_page_29_Picture_124.jpeg)

![](_page_29_Picture_125.jpeg)

## <span id="page-30-0"></span>*ActivBoard Installation*

Press the **Menu** button to open the **OSD** menu. Press ◄► to move to the **Installation I** menu. Press ▲▼ to move to the **ActivBoard Installation** menu and then press **Enter** or ►. Press ▲▼ to move up and down in the **ActivBoard Installation** menu. Press ◄► to change values for setting.

![](_page_30_Picture_92.jpeg)

![](_page_30_Picture_93.jpeg)

## <span id="page-31-0"></span>*Advanced Feature*

Press the **Menu** button to open the **OSD** menu. Press ◄► to move to the **Installation I** menu. Press ▲▼ to move to the **Advanced** menu and then press **Enter** or ►. Press ▲▼ to move up and down in the **Advanced** menu. Press ◄► to change values for setting.

![](_page_31_Picture_144.jpeg)

![](_page_31_Picture_145.jpeg)

### <span id="page-31-1"></span>*Presentation Timer*

The Presentation Timer function can indicate the presentation time on the screen to help you achieve better time management when giving presentations.

![](_page_31_Picture_6.jpeg)

![](_page_31_Picture_146.jpeg)

### <span id="page-32-0"></span>**Installation II Menu**

Press the **MENU** button to open the **OSD** menu. Press the cursor ◄► button to move to the Installation II menu. Press the cursor **A** ▼ button to move up and down in the Installation II menu.

![](_page_32_Picture_149.jpeg)

![](_page_32_Picture_150.jpeg)

*Note :*

*Dynamic ECO : Auto power consumption saving according to your dynamic content (30% Max saving on blank screen).*

*Extreme Dimming : Saving 70% Lamp Power consumption by blank screen.*

## <span id="page-33-0"></span>*Advanced Feature*

Press the **Menu** button to open the **OSD** menu. Press ◄► to move to the **Installation II** menu. Press ▲▼ to move to the **Advanced** menu and then press **Enter** or ►. Press ▲▼ to move up and down in the **Advanced** menu. Press ◄► to change values for setting.

![](_page_33_Picture_144.jpeg)

![](_page_33_Picture_145.jpeg)

*Note:*

*About "On By Lan", RJ45 will support to be waked up in this mode(Under 6W) but scalar won't.*

#### *Note:*

*To enjoy the 3D function, first enable the Play Movie in 3D setting found in your DVD device under the 3D Disc Menu.*

## <span id="page-34-0"></span>*OSD Menu Setting*

![](_page_34_Picture_1.jpeg)

![](_page_34_Picture_103.jpeg)

## <span id="page-34-1"></span>*Peripheral Test*

![](_page_34_Figure_4.jpeg)

![](_page_34_Picture_104.jpeg)

## <span id="page-35-0"></span>*Lamp Hour Reset*

![](_page_35_Picture_1.jpeg)

Please refer to *[Resetting the Lamp](#page-50-0)* on page [45](#page-50-0) to reset the lamp hour counter.

### <span id="page-35-1"></span>*3D*

![](_page_35_Picture_72.jpeg)

![](_page_35_Picture_73.jpeg)

### *Note:*

*The model is 3D ready, please contact Promethean for more details.*

## <span id="page-36-0"></span>*Network*

![](_page_36_Figure_1.jpeg)

![](_page_36_Picture_88.jpeg)

For simplicity and ease of operation, the projector provides diverse networking and remote management features.

The LAN/RJ45 function of the projector through a network, such as remotely manage: Power On/Off, Brightness and Contrast settings. Also, projector status information, such as: Video-Source, Sound-Mute, etc.

![](_page_37_Picture_2.jpeg)

The projector can be controlled by a PC (Laptop) or other external device with connecting to the projector's LAN/RJ45 port.

#### *Wired LAN Terminal functionalites*

Remote control and monitoring of a projector from a PC (or Laptop) via wired LAN is also possible. Compatibility with Crestron / AMX (Device Discovery) / Extron control boxes enables not only collective projector management on a network but also management from a control panel on a PC (or Laptop) browser screen.

\* Crestron is a registered trademark of Crestron Electronics, Inc. of the United States.

- \* Extron is a registered trademark of Extron Electronics, Inc. of the United States.
- \* AMX is a registered trademark of AMX LLC of the United States.

#### *Supported External Devices*

This projector is supported by the specified commands of the Crestron Electronics controller and related software (ex. RoomView ®).

<http://www.crestron.com/>

This projector is supported by AMX ( Device Discovery ).

<http://www.amx.com/>

This projector is compliant to support Extron device(s) for reference.

<http://www.extron.com/>

For more information about the range of external devices which can be connected to the LAN/RJ45 port, as well as the related control commands for each external device, please contact the Service team directly.

### *LAN RJ45*

1. Connect an RJ45 cable to RJ45 ports on the projector and the PC (Laptop).

![](_page_38_Picture_2.jpeg)

2. On the PC (Laptop), select **Start** → **Control Panel** →**Network and Internet**.

![](_page_38_Picture_57.jpeg)

3. Right-click on **Local Area Connection**, and select **Properties**.

![](_page_39_Picture_1.jpeg)

- 4. In the **Properties** window, select the **Networking** tab, and select **Internet Protocol (TCP/IP)**.
- 5. Click **Properties**.

![](_page_39_Picture_59.jpeg)

6. Click **Use the following IP address** and fill in the IP address and Subnet mask, then click **OK**.

![](_page_40_Picture_101.jpeg)

- 7. Press the **Menu** button.
- 8. Select **Installation II** → **Advanced** → **Network** → **Network State** → **Connect**
- 9. After getting into **Network**, input the following:
	- DHCP: Off
	- ▶ IP Address: 10. 10. 10. 10
	- ▶ Subnet Mask: 255.255.255.0
	- ▶ Gateway: 0.0.0.0
	- DNS Server: 0.0.0.0
- 10. Press ← (Enter) / ► to confirm settings.
- 11. Open a web browser (for example, Microsoft Internet Explorer with Adobe Flash Player 9.0 or higher).

![](_page_40_Picture_102.jpeg)

- 12. In the Address bar, input the IP address: 10. 10. 10. 10.
- 13. Press  $\leftarrow$  (Enter) /  $\blacktriangleright$ .

The projector is setup for remote management. The LAN/RJ45 function displays as follows.

Based on network web-page for the input-string in **tools** tab, the limitation for Input-Length is in the below list ("space" and the other punctuation key included):

![](_page_41_Picture_39.jpeg)

![](_page_42_Picture_127.jpeg)

For more information, please visit [http://www.crestron.com/.](http://www.crestron.com/)

### **RS232 by Telnet Function**

Besides projector connected to RS232 interface with "Hyper-Terminal" communication by dedicated RS232 command control, there is alternative RS232 command control way, so called "RS232 by TELNET" for LAN/RJ45 interface.

### **Quick Start-Guide for "RS232 by TELNET"**

Check and get the IP-Address on OSD of the projector.

Make sure that laptop/PC can access the web-page of the projector.

Make sure that "Windows Firewall" setting to be disabled in case of "TELNET" function filtering out by laptop/PC.

![](_page_43_Picture_6.jpeg)

Start => All Programs => Accessories => Command Prompt

![](_page_43_Picture_8.jpeg)

Input the command format like the below:

*telnet ttt.xxx.yyy.zzz 23* ("Enter" key pressed)

(**ttt.xxx.yyy.zzz**: IP-Address of the projector)

If Telnet-Connection ready, and user can have RS232 command input, then "Enter" key pressed, the RS232 command will be workable.

#### **How to have TELNET enabled in Windows VISTA / 7**

By default installation for Windows VISTA, "TELNET" function is not included. But end-user can have it by way of "Turn Windows features On or Off" to be enabled.

Open "Control Panel" in Windows VISTA

![](_page_44_Picture_7.jpeg)

Open "Programs"

![](_page_44_Picture_91.jpeg)

#### Select "Turn Windows features on or off" to open

![](_page_45_Picture_85.jpeg)

Have "Telnet Client" option checked, then press "OK" button.

![](_page_45_Picture_86.jpeg)

### **Specsheet for "RS232 by TELNET"** :

- 1. Telnet: TCP
- 2. Telnet port: 23 or 8000 (for more detail, please contact the service team)
- 3. Telnet utility: Windows "TELNET.exe" (console mode)
- 4. Disconnection for RS232-by-Telnet control normally: Close Windows Telnet utility directly after TELNET connection ready
- 5. Limitation 1 for Telnet-Control: there is only one connection for Telnet-Control in one projector Limitation 2 for Telnet-Control: there is less than 50 bytes for successive network payload for Telnet-Control application.

Limitation 3 for Telnet-Control: there is less than 26 bytes for one complete RS232 command for Telnet-Control.

Limitation 4 for Telnet-Control: Minimum delay for next RS232 command must be more than 200 (ms).

(\*, In Windows built-in "TELNET.exe" utility, "Enter" key pressed will have "Carriage-Return" and "New-Line" code.)

## <span id="page-46-0"></span>*Factory Reset*

Press the cursor ▲▼ button to move up and down in the **Installation II** menu. Select the **Factory Reset** sub menu and press ← (Enter) / ► to reset all the menu items to the factory default values (except Language and Security Lock).

![](_page_46_Picture_126.jpeg)

## <span id="page-46-1"></span>*Status*

Press the cursor ▲▼ button to move up and down in the **Installation II** menu. Select the **Installation II** sub menu and press  $\leftarrow$  (Enter) /  $\triangleright$  to enter the **Status** sub menu.

![](_page_46_Figure_5.jpeg)

![](_page_46_Picture_127.jpeg)

## <span id="page-47-1"></span><span id="page-47-0"></span>**Replacing the Projection Lamp**

The projection lamp should be replaced when it burns out. It should only be replaced with a certified replacement part, which you can order from your local dealer.

#### $\angle \Gamma$ *Important:*

*a. The projection lamp used in this product contains a small amount of mercury.*

*b. Do not dispose this product with general household waste.*

*c. Disposal of this product must be carried out in accordance with the regulations of your local authority.*

#### $\sqrt{ }$ *Warning:*

*Be sure to turn off and unplug the projector at least 30 minutes before replacing the lamp. Failure to do so could result in a severe burn.*

![](_page_47_Picture_9.jpeg)

**3.** Disconnect the lamp connector

![](_page_48_Picture_1.jpeg)

- **4.** Remove the two screws from the lamp module.
- **5.** Lift the module handle up.
- **6.** Pull firmly on the module handle to remove the lamp module.

![](_page_48_Picture_5.jpeg)

**7.** Reverse steps 1 to 6 to install the new lamp module. While installing, align the lamp module with the connector and ensure it is level to avoid damage.

![](_page_49_Picture_1.jpeg)

### **Note:**

The lamp module must sit securely in place before tightening the screws.

The lamp connector must be connected properly and place as drawing before Lamp compartment cover installation back.

#### *Warning:* <u>/i/</u>

*Lamp Connector must be installed flush with the connector base as shown in the image below. A gap between the Lamp Connector and the connector base will cause damage to the projector. The following images illustrate correct and incorrect Lamp Connector installations.*

![](_page_49_Figure_7.jpeg)

## <span id="page-50-0"></span>*Resetting the Lamp*

After replacing the lamp, you should reset the lamp hour counter to zero. Refer to the following:

- **1.** Press the **MENU** button to open the OSD menu.
- **2.** Press the cursor ◄► button to move to the **Installation II** menu. Press the cursor button to move down to **Advanced**.
- **3.** Press the cursor ▼▲ button to move down to **Lamp Hour Reset**.

**4.** Press the cursor ► or Enter button.

A message screen appears.

- **5.** Press ▼▲◄► buttons to reset the lamp hour.
- **6.** Press the **MENU** button to get back to Installation II.

![](_page_50_Picture_9.jpeg)

## <span id="page-51-0"></span>**Cleaning the Projector**

Cleaning the projector to remove dust and grime will help ensure trouble-free operation.

## *Warning:*

*1. Be sure to turn off and unplug the projector at least 30 minutes before cleaning. Failure to do so could result in a severe burn.*

*2. Use only a dampened cloth when cleaning. Do not allow water to enter the ventilation openings on the projector.* 

*3. If a little water gets into the projector interior while cleaning, leave unplugged in a well-ventilated room for several hours before using.*

*4. If a lot of water gets into the projector interior when cleaning, have the projector serviced.*

### <span id="page-51-1"></span>*Cleaning the Lens*

You can purchase optic lens cleaner from most camera stores. Refer to the following to clean the projector lens.

- 1. Apply a little optic lens cleaner to a clean soft cloth. (Do not apply the cleaner directly to the lens.)
- 2. Lightly wipe the lens in a circular motion.

## *Caution:*

*1. Do not use abrasive cleaners or solvents.*

*2. To prevent discoloration or fading, avoid getting cleaner on the projector case.*

### <span id="page-51-2"></span>*Cleaning the Case*

Refer to the following to clean the projector case.

- 1. Wipe off dust with a clean dampened cloth.
- 2. Moisten the cloth with warm water and mild detergent (such as used to wash dishes), and then wipe the case.
- 3. Rinse all detergent from the cloth and wipe the projector again.
- 4. It is important to clean the case regularly to prevent dust from entering the projector interior.

## *Caution:*

*To prevent discoloration or fading of the case, do not use abrasive alcohol-based cleaners.*

## <span id="page-52-1"></span><span id="page-52-0"></span>**Using the Physical Lock**

## *Using the Kensington® Lock*

If you are concerned about security, attach the projector to a permanent object with the Kensington slot and a security cable.

![](_page_52_Picture_3.jpeg)

#### *Note:*

Contact your vendor for details on purchasing a suitable Kensington security cable.

The security lock corresponds to Kensington's MicroSaver Security System. If you have any comment, contact: Kensington, 2853 Campus Drive, San Mateo, CA 94403, U.S.A. Tel: 800-535- 4242, *[http://www.Kensington.com](http://www.kensington.com/)*.

### <span id="page-52-2"></span>*Using the Security Bar*

In addition to the password protection function and the Kensington lock, the Security Bar helps protect the projector from unauthorized removal. See the following picture.

![](_page_52_Figure_9.jpeg)

## *TROUBLESHOOTING*

### <span id="page-53-1"></span><span id="page-53-0"></span>**Common problems and solutions**

These guidelines provide tips to deal with problems you may encounter while using the projector. If the problem remains unsolved, contact your dealer for assistance.

Often after time spent troubleshooting, the problem is traced to something as simple as a loose connection. Check the following before proceeding to the problem-specific solutions.

- *Use some other electrical device to confirm that the electrical outlet is working.*
- *Ensure the projector is turned on.*
- *Ensure all connections are securely attached.*
- *Ensure the attached device is turned on.*
- *Ensure a connected PC is not in suspending mode.*
- *Ensure a connected notebook computer is configured for an external display. (This is usually done by pressing a Fn-key combination on the notebook).*

#### <span id="page-53-2"></span>**Tips for Troubleshooting**

In each problem-specific section, try the steps in the order suggested. This may help you to solve the problem more quickly.

Try to pin point the problem and thus avoid replacing non-defective parts.

For example, if you replace batteries and the problem remains, put the original batteries back and go to the next step.

Keep a record of the steps you take when troubleshooting: The information may be useful when calling for technical support or for passing on to service personnel.

### <span id="page-54-0"></span>**LED Error Messages**

![](_page_54_Picture_349.jpeg)

In the event of an error, please disconnect the AC power cord and wait for one (1) minute before restarting the projector. If the POWER or LAMP LEDs are still blinking or the TEMP LED is lit, contact your service center.

### <span id="page-54-1"></span>**Image Problems**

#### *Problem: No image appears on the screen*

- **1.** Verify the settings on your notebook or desktop PC.
- **2.** Turn off all equipment and power up again in the correct order.

#### *Problem: The image is blurred*

- **1.** Press the **Auto** button on the remote control.
- **2.** Ensure the projector-to-screen distance is within the specified range.
- **3.** Check that the projector lens is clean.

#### *Problem: The image is wider at the top or bottom (trapezoid effect)*

- **1.** Position the projector so it is as perpendicular to the screen as possible.
- **2.** Use the **Keystone** button on the remote control to correct the problem.

#### *Problem: The image is reversed*

Check the **Projection** setting on the **Installation I** menu of the OSD.

#### *Problem: The image is streaked*

- **1.** Set the **Frequency** and **Tracking** settings on the **Computer** menu of the OSD to the default settings.
- **2.** To ensure the problem is not caused by a connected PC's video card, connect to another computer.

#### *Problem: The image is flat with no contrast*

Adjust the **Contrast** setting on the **Image** menu of the OSD.

#### *Problem: The color of the projected image does not match the source image.*

Adjust the **Color Temperature** and **Gamma** settings on the **Image** menu of the OSD.

#### <span id="page-55-0"></span>**Lamp Problems**

#### *Problem: There is no light from the projector*

- **1.** Check that the power cable is securely connected.
- **2.** Ensure the power source is good by testing with another electrical device.
- **3.** Restart the projector in the correct order and check that the Power LED is on.
- **4.** If you have replaced the lamp recently, try resetting the lamp connections.
- **5.** Replace the lamp module.
- **6.** Put the old lamp back in the projector and have the projector serviced.

#### *Problem: The lamp goes off*

- **1.** Power surges can cause the lamp to turn off. Re-plug power cord. When the POWER LED is on, press the power button.
- **2.** Replace the lamp module.
- **3.** Put the old lamp back in the projector and have the projector serviced.

#### <span id="page-55-1"></span>**Remote Control Problems**

#### *Problem: The projector does not respond to the remote control*

- **1.** Direct the remote control towards remote sensor on the projector.
- **2.** Ensure the path between remote and sensor is not obstructed.
- **3.** Turn off any fluorescent lights in the room.
- **4.** Check the battery polarity.
- **5.** Replace the batteries.
- **6.** Turn off other Infrared-enabled devices in the vicinity.
- **7.** Have the remote control serviced.

#### <span id="page-55-2"></span>**Having the Projector Serviced**

If you are unable to solve the problem, you should have the projector serviced. Pack the projector in the original carton. Include a description of the problem and a checklist of the steps you took when trying to fix the problem: The information may be useful to service personnel. For servicing, return the projector to the place you purchased it.

![](_page_56_Picture_0.jpeg)

## <span id="page-56-1"></span><span id="page-56-0"></span>**Specifications**

![](_page_56_Picture_204.jpeg)

*Note: For questions regarding product specifications, please contact your local distributor.* 

## <span id="page-57-0"></span>**Projection Distance vs. Projection Size (WXGA)**

![](_page_57_Figure_1.jpeg)

## <span id="page-57-1"></span>*Projection Distance and Size Table*

![](_page_57_Picture_92.jpeg)

## **Projection Distance vs. Projection Size (XGA)**

![](_page_58_Figure_1.jpeg)

## *Projection Distance and Size Table*

![](_page_58_Picture_86.jpeg)

## <span id="page-59-0"></span>**Timing Mode Table**

The projector can display several resolutions. The following table outlines the resolutions that can be displayed by the projector.

![](_page_59_Picture_435.jpeg)

![](_page_60_Picture_453.jpeg)

![](_page_61_Picture_311.jpeg)

O: Frequency supported

—: Frequency not supported

**★3D note:** 

\*\* It means the timing can support non-3D and 3D signal with Frame Sequential and Top-Bottom format.

\* \* \* "It means the timing can support non-3D and 3D signal with Frame Sequential format.

" $\star \star \star$ "It means the timing can support non-3D and 3D signal with Top-Bottom format.

There 3D timing showing depend the EDID file and display card. It is possible that user cannot choose the above 3D timings on display card.

The resolution of the panel is 1280 x 800. Resolution other than native resolution may display with uneven size of text or lines.

## <span id="page-62-0"></span>**Projector Dimensions**

![](_page_62_Figure_1.jpeg)

![](_page_62_Figure_2.jpeg)

## *REGULATORY COMPLIANCE*

### <span id="page-63-1"></span><span id="page-63-0"></span>**FCC Warning**

This equipment has been tested and found to comply with the limits for a Class B digital device pursuant to Part 15 of the FCC Rules. These limits are designed to provide reasonable protection against harmful interference when the equipment is operated in a commercial environment.

This equipment generates, uses, and can radiate radio frequency energy and, if not installed and used in accordance with the instruction manual, may cause harmful interference to radio communications. Operation of this equipment in a residential area is likely to cause harmful interference in which case the user will be required to correct the interference at his/her own expense.

Changes or modifications not expressly approved by the parties responsible for compliance could void the user's authority to operate the equipment.

#### <span id="page-63-2"></span>**Canada**

This class B digital apparatus complies with Canadian ICES-003.

### <span id="page-63-3"></span>**Safety Certifications**

FCC-B, UL, CB, CE, CCC, PSB, EAC, SASO, EK, NOM ,TUV-GS